## INSTALLATION GEOSI VERM

## **VORBEREITUNG**:

- Entpacken Sie das Setup aus der heruntergeladenen ZIP-Datei (z.B.: GeosiVERM\_V16.0.32.39\_Setup.zip) in einem temporären Ordner.
- Stellen Sie sicher, dass die **Windows-Benutzerkontensteuerung** xp) deaktiviert ist. Gehen Sie dabei wie folgt vor: SYSTEMSTEUERUNG > BENUTZERKONTEN > BENUTZERKONTEN > EINSTELLUNGEN DER BENUTZERKONTENSTEUERUNG ÄNDERN.

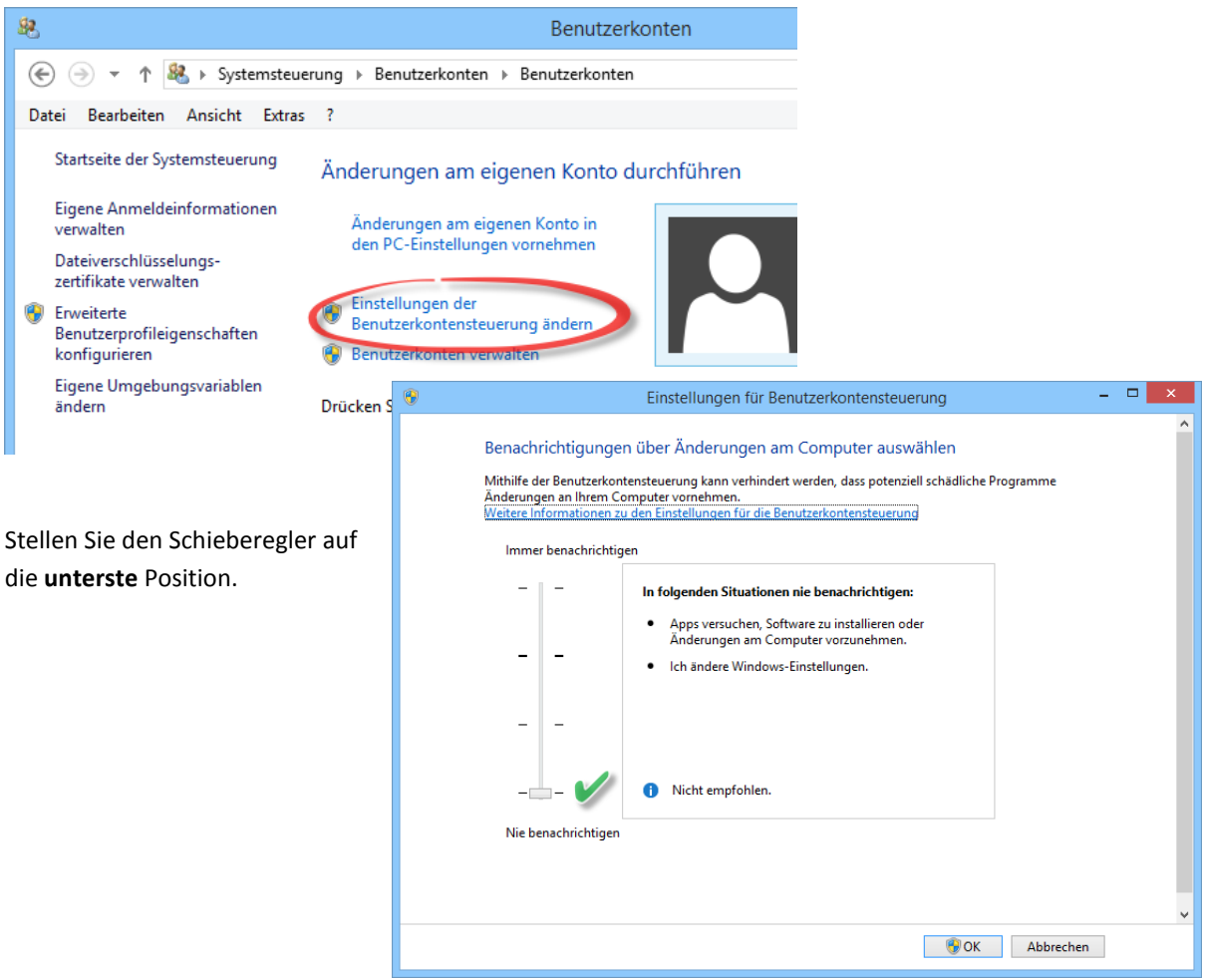

 Erstellen Sie im Windows-Explorer das Verzeichnis **C:\ProgramData\Geosi60** xp) und stellen Sie die Zugriffsrechte für dieses Verzeichnis für den generischen Benutzer **Benutzer** auf Vollzugriff.

xp) Für Windows XP nicht nötig.

## **INSTALLATION:**

- Starten Sie das Setup (z.B.: GeosiVermSetup.exe) **NICHT** durch Doppelklick, sondern mit der Option **ALS ADMINISTRATOR AUSFÜHREN**. (rechte Maustaste > Kontextmenü) xp)
- Folgen Sie nun den Anweisungen des Installations-Assistenten
- o Bestätigen Sie die Lizenzvereinbarungen
- o Benutzerinformationen: hier muss in beiden Feldern etwas eingegeben werden, damit sie auf Weiter klicken können. Die Eingaben werden nicht ausgewertet.
- o Zielpfad wählen: Sofern hier der Pfad "**…\Geosi60\Geosi60**" vorgeschlagen wird, ändern Sie das Installationsverzeichnis auf "... \Geosi60\GeosiVERM"
- o Setup-Typ: wählen Sie die Option **Standard**.
- o Bestätigen Sie den Dialog **Programmordner auswählen**.
- o Nun wird die Software auf die Festplatte kopiert und zum ersten Mal gestartet.
- o Im Dialog **Lokale Einstellungen speichern** belassen Sie die Standardeinstellungen

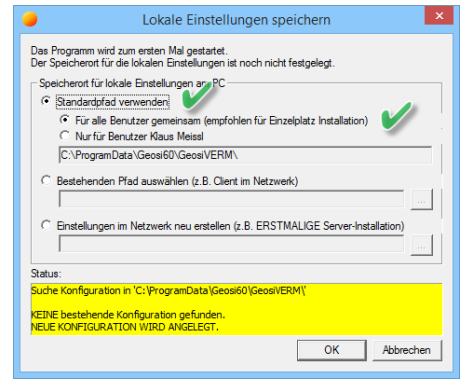

"**Standardpfad verwenden**" und "**Für alle Benutzer gemeinsam**" und drücken einfach OK.

o Zum Abschluss drücken Sie auf **Fertigstellen**.

## **ERSTER START:**

- Starten Sie Geosi VERM **NICHT** durch Doppelklick auf das Desktopicon, sondern wiederum mit der Option **ALS ADMINISTRATOR AUSFÜHREN**. (rechte Maustaste > Kontextmenü) xp)
- Da Geosi VERM **noch nicht lizenziert** ist sind erstmalig einige Einstellungen zu treffen.
- o Bestätigen Sie den Sprachendialog
- o Im Dialog Ländereinstellung wählen Sie "Österreich" (oder entsprechendes)
- o Wählen Sie einen Funktionsumfang (z.B.: Large)
- o Es kommt eine Meldung, dass die Demoversion zu einem bestimmten Datum läuft. Bestätigen Sie mit OK.
- o Möglicherweise erhalten Sie auch eine Meldung, dass die eingestellte Projekt-Vorlage von einer älteren Version stammt. Bestätigen Sie die Konvertierung auf das neue Dateiformat mit **JA**.
- Öffnen Sie im Datenpfad (**Dokumente\Geosi60\GeosiVERM\Daten\Projekte**) das Geosi VERM-Projekt **DemoAt.pro**. Sie werden zunächst eine Meldung erhalten, dass das Projekt von eine Vorgängerversion stammt und beim Speichern auf das neue Format konvertiert wird. Wenn das Projekt geöffnet ist, drücken Sie im Datei-Menü auf Speichern.
- Geosi VERM ist jetzt ordentlich installiert und läuft als Demoversion.